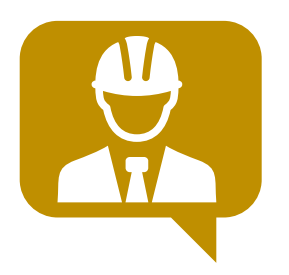

# **IndorCurator**

# Система оценки содержания автомобильных дорог

Руководство администратора

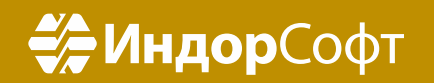

## Оглавление

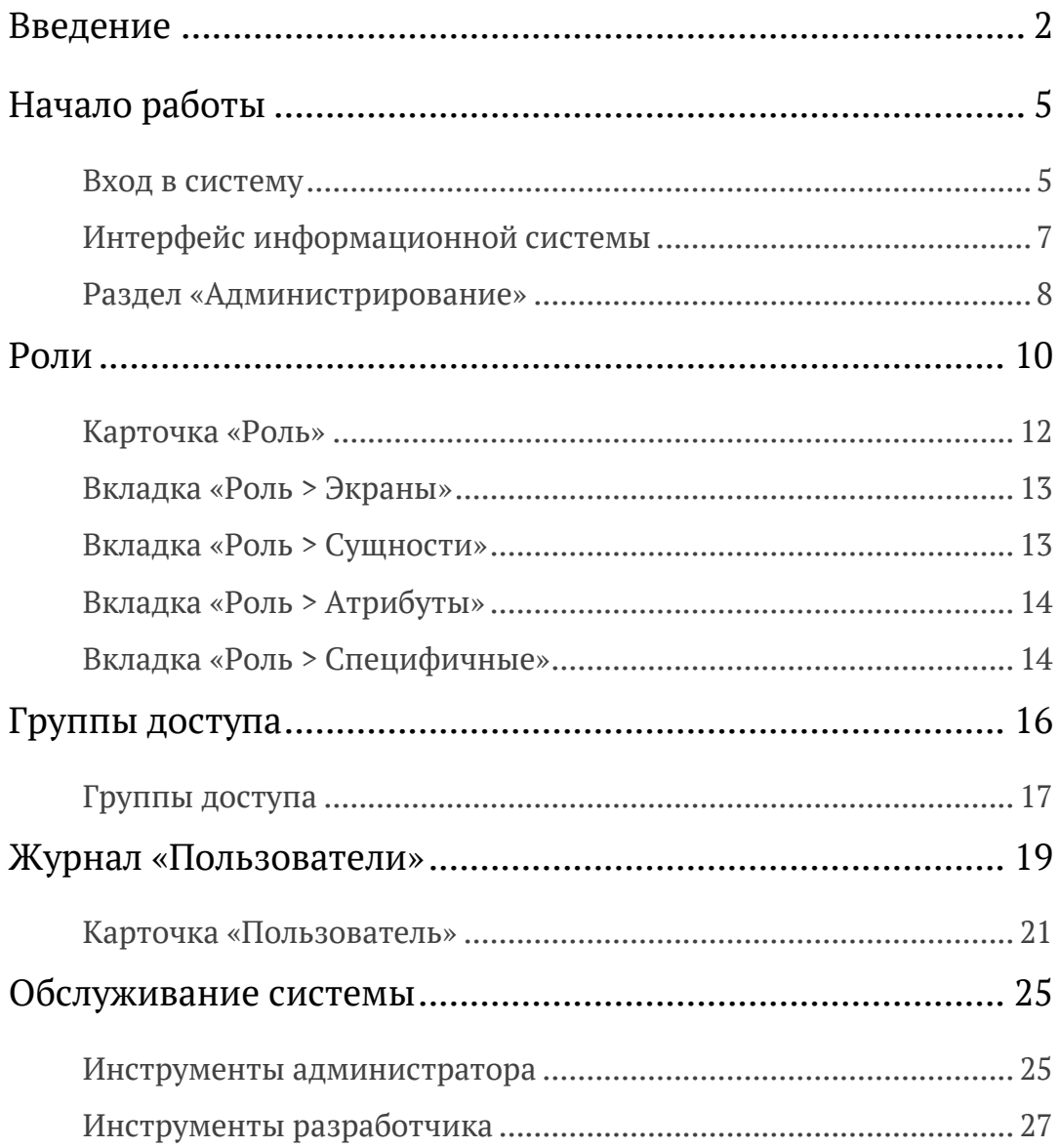

## <span id="page-2-0"></span>Введение

IndorCurator — это информационная система планирования инспекций, учёта дефектов и оценки деятельности подрядных организаций при содержании автомобильных дорог на этапе эксплуатации. Разработана для организации документооборота в органах управления автомобильными дорогами согласно требованиям законодательства РФ и технического задания.

При помощи системы можно решать следующие задачи.

- Планирование проверок и осмотров.
- Фиксация нового дефекта, обновление сведений по имеющемуся дефекту.
- Формирование предписаний подрядным организациям, формирование актов приёмки работ с оценкой уровня содержания автомобильной дороги.
- Формирование промежуточных ведомостей и итоговой ведомости оценки уровня содержания автомобильной дороги.
- Подготовка сведений для годового плана ремонта.

Работа с информационной системой IndorCurator может вестись в вебверсии системы и в мобильном приложении. Ниже представлена последовательность технологических процессов, описаны возможности пользователей информационной системы в зависимости от их функций, а также указаны руководства, в которых эти возможности подробно рассмотрены.

#### **Руководитель организации:**

- получает текущую информацию о состоянии дорог и статистику дефектов содержания;
- использует инструменты анализа и мониторинга для принятия решений.

#### **Начальник отдела содержания дорог:**

- создаёт планы проверок задания для инспекторов;
- по итогам осмотров формирует предписания на устранение выявленных дефектов;
- регистрирует акты исполнения предписаний, формирует промежуточные и итоговые ведомости оценки уровня содержания автомобильной дороги.

**Инспектор**, используя специальную мобильную версию системы:

- знакомится с задачами планируемых проверок, начинает осмотр;
- при осмотре автодорог и инженерных сооружений регистрирует и описывает новые дефекты;
- проверяет ход устранения ранее выявленных дефектов, фиксирует их состояние.

**Подрядная организация**, обслуживающая дорогу и устраняющая дефекты содержания:

- оперативно получает информацию о новых дефектах и предписаниях;
- может отмечать факты и объёмы устранения дефектов, участвует в электронном документообороте.

#### **Администратор:**

- создаёт пользователей системы, настраивает роли;
- настраивает подключение к базам данных автомобильных дорог в сторонних системах (IndorRoad);
- создаёт и описывает объекты контроля обслуживаемые дороги, справочники и классификаторы;
- при наличии принятых в организации внутренних нормативных документов, содержащих виды и параметры дефектов (подлежащих выявлению на обслуживаемых дорогах), вносит такие документы и их параметры. Настраивает классификаторы, в т.ч. классификатор «Календарь» с производственным календарём организации.

Все участники объединены сквозной технологией обмена информацией, работают с одной базой данных, с учётом прав доступа к инструментам и сведениям.

# <span id="page-5-0"></span>Начало работы

Приложение создано как веб-клиент и потенциально способно работать на любом устройстве с установленным веб-браузером и подключённом к сети интернет.

Веб-интерфейс приложения поддерживает все популярные современные браузеры, в том числе Google Chrome, Mozilla Firefox, Safari, Opera 15+, Internet Explorer 11, Microsoft Edge.

#### <span id="page-5-1"></span>Вход в систему

Стартовая страница системы располагается по адресу [curator.indorsoft.ru](https://curator.indorsoft.ru/) (демонстрационная версия) или по адресу в корпоративной сети пользователя системы.

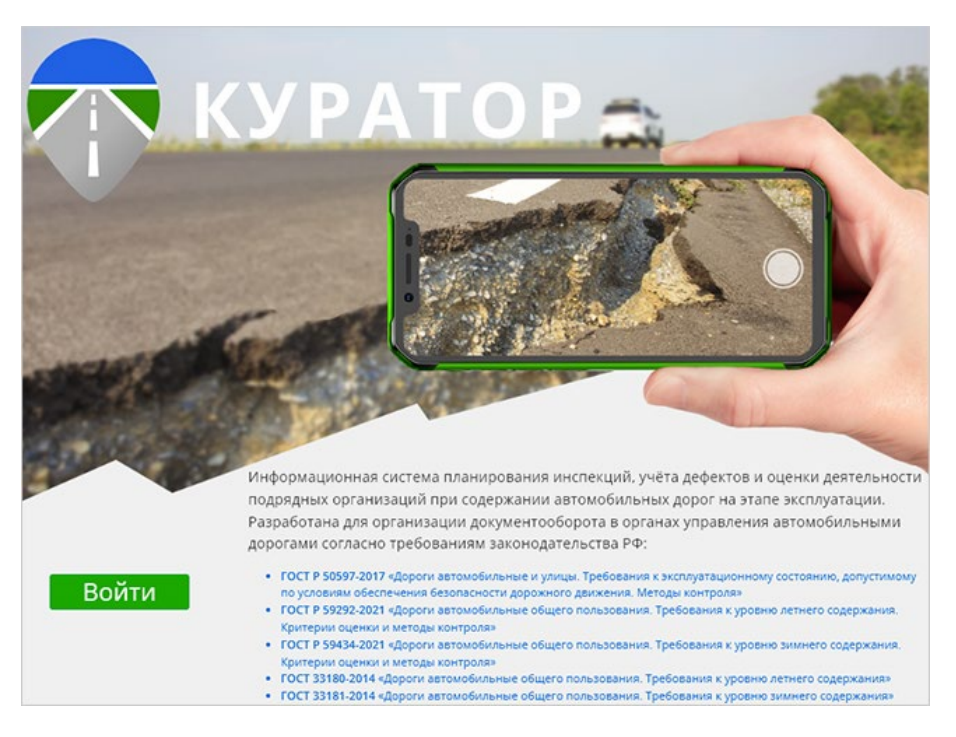

Чтобы войти в систему, нажмите кнопку **Войти** на стартовой странице. Введите логин и пароль пользователя с ролью **curator-admin (администратор)**.

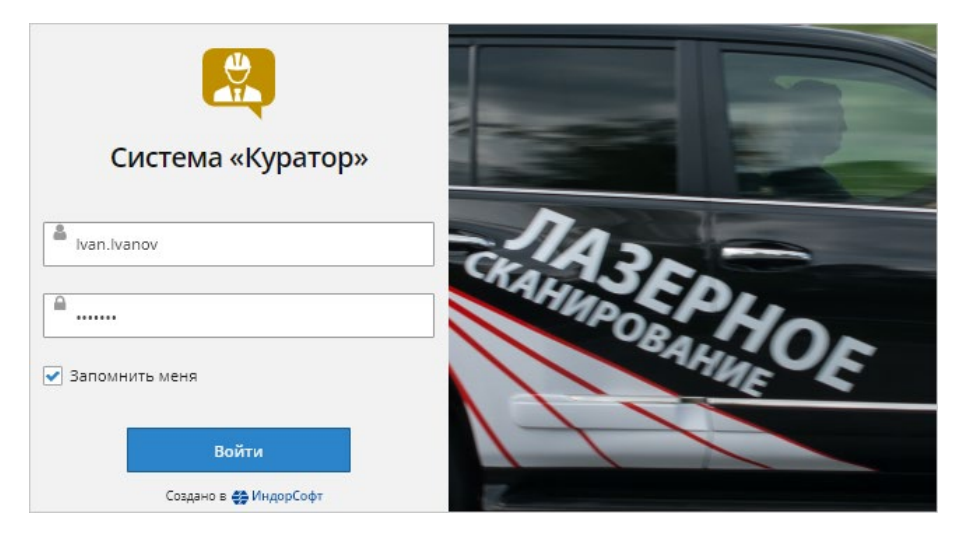

**Примечание.** Если при авторизации включить опцию **Запомнить меня**, то при последующем входе в систему повторный ввод данных не потребуется. Пользоваться этой опцией на посторонних устройствах (при работе на чужих компьютерах, мобильных устройствах) небезопасно для данных! В инструментах администратора предусмотрена возможность удалённо сбросить токены «Запомнить меня».

После успешной авторизации будет доступен рабочий стол информационной системы.

Успешный ввод данных позволяет войти в систему. Указание неверных данных приведёт к появлению сообщения об ошибке с просьбой повторить ввод.

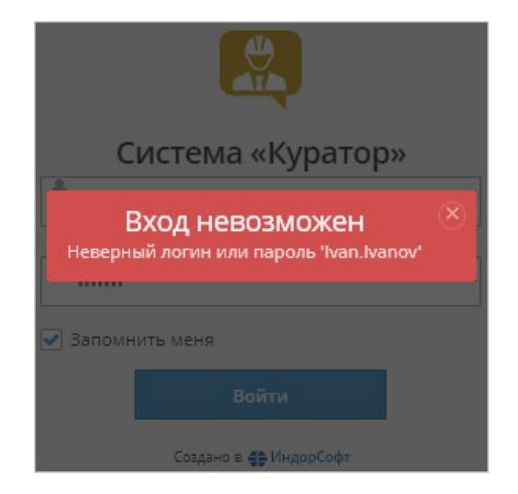

Для работы от лица администратора системы пользователю с введённым логином должна быть предварительно делегирована роль **curator-admin**, иначе нужные разделы меню-навигатора и инструменты администрирования не будут доступны.

## <span id="page-7-0"></span>Интерфейс информационной системы

Рабочий стол системы представляет собой экран, разделённый вертикально на две части.

- Слева расположено разворачиваемое меню навигатор по справочникам, документам и инструментам информационной системы.
- Справа размещается рабочее пространство для журналов, карточек справочников, экранов редактирования документов, отчётов и процедур.

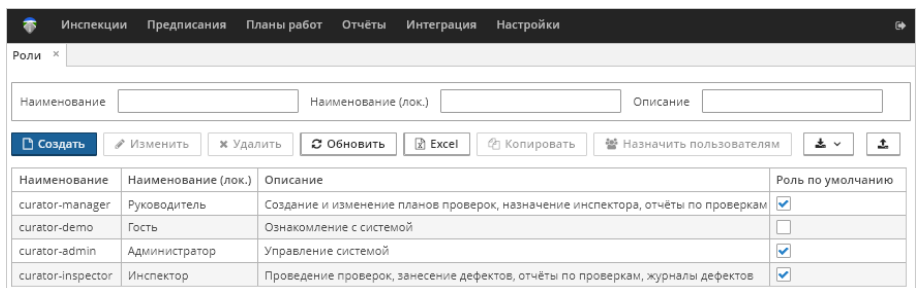

Навигатор системы настраивается согласно роли и прав пользователя, для пользователя с полными правами содержит следующие разделы:

- **Инспекции.** В этом разделе хранится информация о запланированных или совершённых проверках и обнаруженных дефектах.
- **Предписания.** В этом разделе хранятся журналы осмотра дорог и инструменты для формирования предписаний, ведомостей, актов различного назначения.
- **Справочники.** В разделе содержатся справочники и другие настраиваемые данные подотчётных объектов контроля, нормативных документов, сотрудников, организаций, необходимые как для работы модулей системы, так и для информирования пользователей о содержании справочников.
- **Классификаторы.** Здесь хранятся некоторые международные, общероссийские и межведомственные справочники, группы и типы конструктивных элементов, некоторые полезные настройки. Эти сведения необходимы для работы модулей системы, но не требуются пользователям в виде «как есть» в его повседневных задачах. Этот раздел может быть доступен только для специальных ролей пользователей и администратора.
- **Анализ.** В разделе несколько инструментов мониторинга, позволяющих быстро оценивать состояние объектов контроля, предоставляющих статистику по разным аспектам обслуживания. Полезно для «Стола руководителя».
- **Отчёты.** Мастер создания запросов и отчётов произвольного назначения. Инструмент разработчика системы.
- **IndorRoad.** Интеграционный модуль, обеспечивающий обмен данными между IndorCurator и сервером c моделью дороги под управлением IndorRoad. Такая синхронизация может быть прозрачной для пользователя (может производиться по расписанию).
- **Администрирование.** Раздел с задачами для администратора системы, такими как **Роли пользователей**. Этот раздел может быть доступен только для специальных ролей пользователей и администратора.

#### <span id="page-8-0"></span>Раздел «Администрирование»

Основные настройки и инструменты, необходимые администратору для управления системой, собраны в разделе **Администрирование** навигационного меню. Также, в зависимости от принятых в организации регламентов и правил, администратору может быть поручено производить настройки справочников и классификаторов в одноимённых разделах, синхронизацию данных с внешними базами данных IndorRoad, интеграцию с ИК МСИС.

Развернув раздел **Администрирование**, выберите нужный пункт меню. Выбранная вкладка открывается в рабочем пространстве.

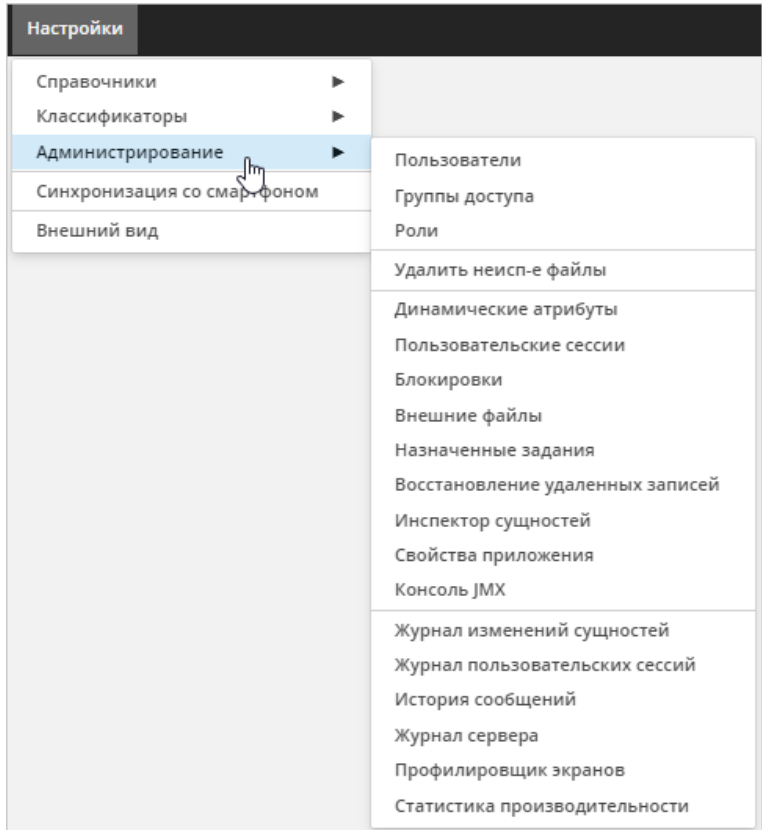

## <span id="page-10-0"></span>Роли

Роли определяют доступность экранов, права на сущности, разрешения на атрибуты. Роль может быть назначена произвольному количеству пользователей. У пользователя может быть несколько ролей.

**Внимание!** Если у пользователя несколько ролей с разными заявленными на сущности правами (такими как «Разрешено», «Запрещено»), главнее «Разрешено». Необходимо продумывать разрешения ролей, избегать множественности, запутанности и избыточности разрешений. Для большинства сущностей и атрибутов допустимо в роли не устанавливать разрешения (доступны по умолчанию) и регулировать только специализированные разрешения для разных ролей. Обычно достаточно ограничить доступ к цели «Главное меню».

Также есть системные роли, необходимые для работы функций и процедур; такие роли не предназначены для настроек пользователей. Изменение настроек таких ролей возможно после консультации с разработчиками системы.

В системе предусмотрены следующие основные роли и соответствующие им права доступа к данным:

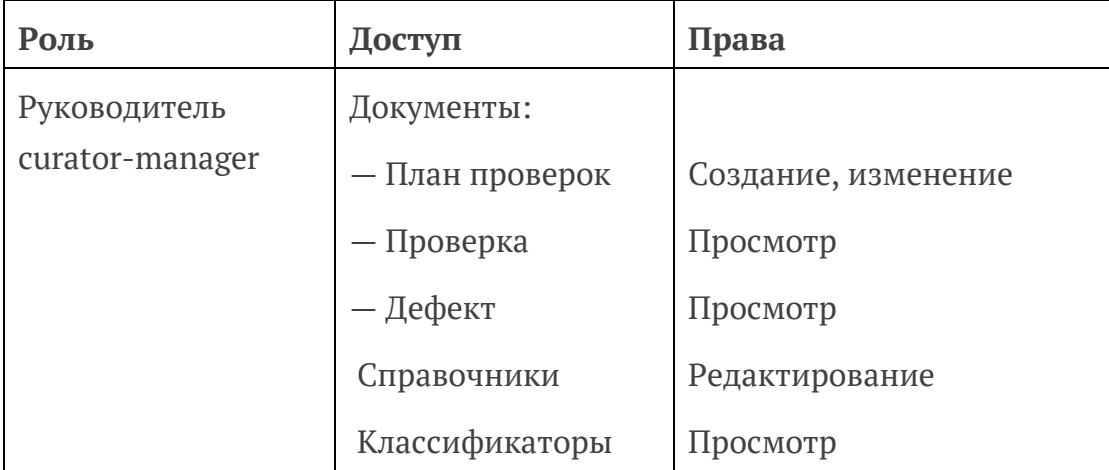

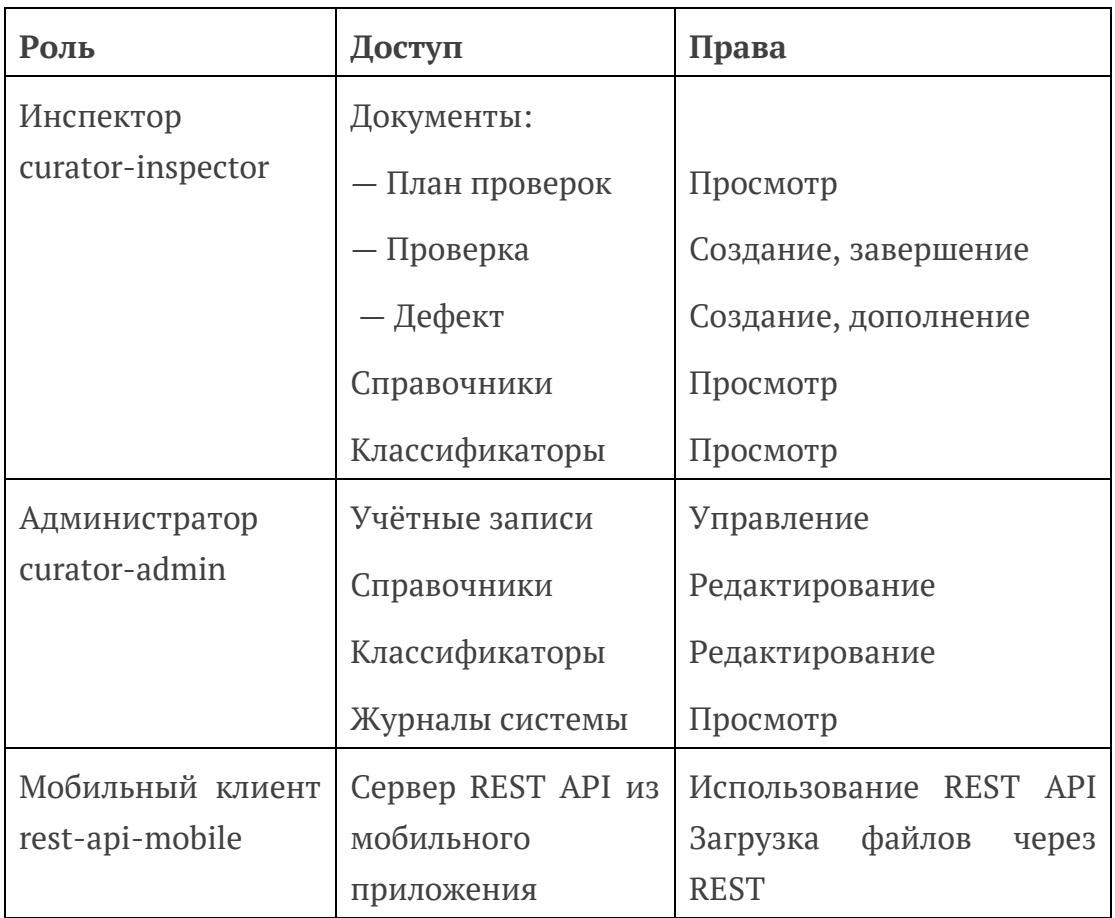

Доступ к перечню ролей системы и их описанию осуществляется через пункт меню **Администрирование > Роли**.

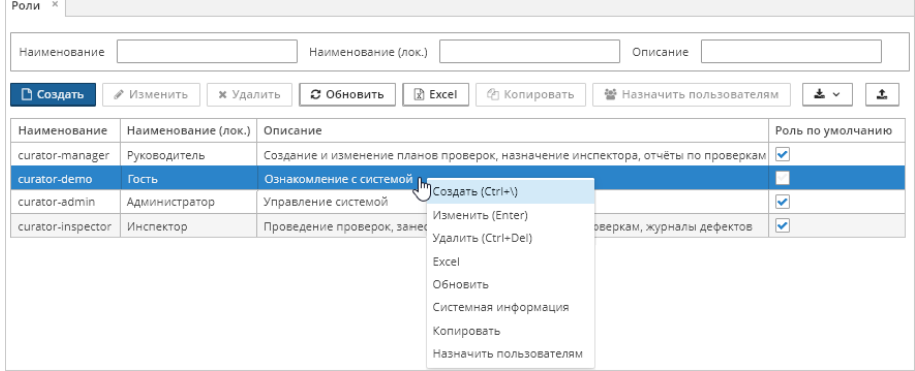

В верхней части вкладки **Роли** располагаются панель фильтров и панель инструментов. Ниже отображается список ролей (согласно параметрам фильтра). Для выделенной в списке записи на панели инструментов доступны следующие действия.

- **Создать.** Открывает карточку для настройки новой роли.
- **Изменить.** Открывает карточку для просмотра/настройки роли.
- **Удалить.** Удаляет роль.
- **Обновить.** Обновляет список, применяя изменения в карточках.
- **Excel.** Экспортирует данные о ролях в таблицу Microsoft Excel.
- **Копировать.** Создаёт копию выбранной роли, сохраняя её настройки и изменяя наименование.
- **Назначить пользователям.** Открывает список пользователей для назначения роли. Допустимо выделение нескольких записей в списке (с клавишами Shift, Ctrl). Нажатие кнопки Выбрать позволяет назначить роль выбранным пользователям.
- **Экспортировать.** Предлагает выбрать формат и сохраняет параметры роли.
- **Импорт.** Импортирует роль из внешнего файла.

Двойной щелчок в строке с названием роли (или нажатие кнопки **Изменить**, или выбор пункта **Изменить** в контекстном меню записи) приводит к открытию карточки с подробной настройкой прав доступа выбранной роли.

#### <span id="page-12-0"></span>Карточка «Роль»

В верхней части карточки расположены поля, в которых заполняется смысловое описание роли.

- **Наименование.** Ключевое наименование, без использования кириллицы, пробелов, специальных символов.
- **Наименование (лок.).** Псевдоним поля, допускаются произвольные символы и языки.
- **Область видимости.** Назначение роли: для интерфейсов приложения (Generic UI) или для интеграционных сервисов (REST).
- **Роль по умолчанию.** Признак, назначить ли роль при создании нового пользователя.
- **Описание.** Текстовые пояснения.

Ниже расположены вкладки, в которых настраивается доступ к объектам системы в рамках данной роли. На каждой вкладке есть панель с фильтрами, упрощающая поиск в таблицах.

## <span id="page-13-0"></span>Вкладка «Роль > Экраны»

На вкладке **Экраны** располагается таблица из колонок **Цель** (название экрана) и **Разрешение** (управление разрешениями). В контекстном меню доступны действия **Разрешить**, **Запретить**. Эти настройки определяют, будет ли доступен для пользователя раздел, справочник, документ в навигаторе системы.

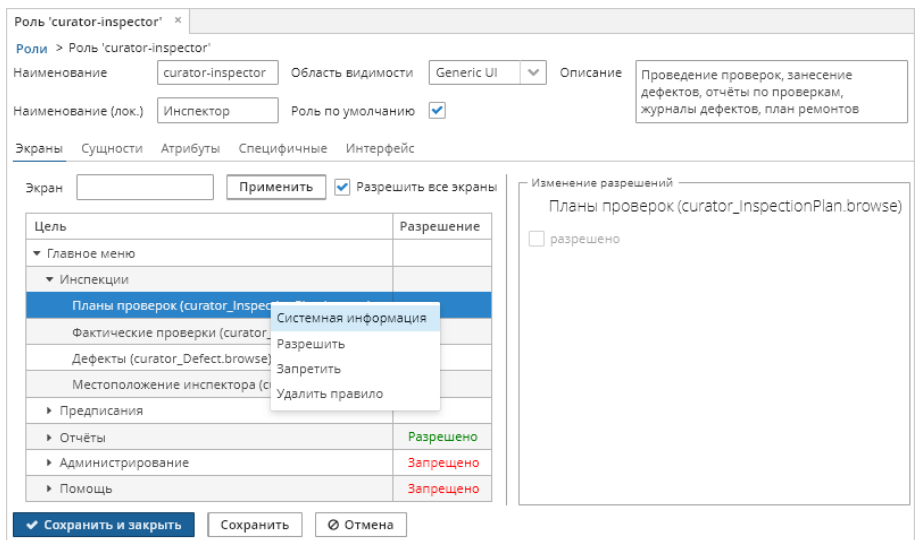

## <span id="page-13-1"></span>Вкладка «Роль > Сущности»

На вкладке **Сущности** представлена таблица сущностей системы, для каждой из которых можно назначить права на чтение, создание, изменение, удаление. Если действие разрешено, в ячейке таблицы отображается соответствующая надпись.

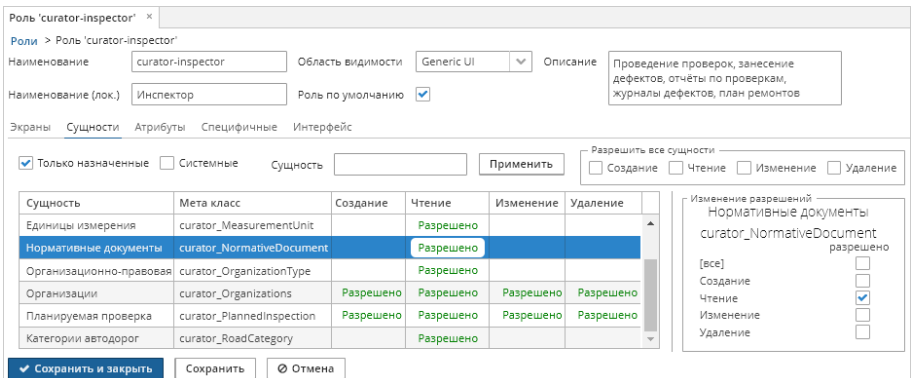

Чтобы настроить права роли на просмотр/изменение информации, выделите сущность в списке. В разделе **Изменение разрешений** отметьте действия, которые должны быть разрешены.

Отдельно для каждого объекта системы можно разрешить следующие действия: создание, чтение (просмотр), изменение и удаление.

## <span id="page-14-0"></span>Вкладка «Роль > Атрибуты»

На вкладке **Атрибуты** расположена таблица сущностей системы, для каждого атрибута которой можно назначить права на чтение, создание, изменение, удаление.

Выделите атрибут и в разделе **Изменение разрешений** отметьте в столбцах **Изменение** и **Просмотр** права роли на просмотр/изменение отдельных полей.

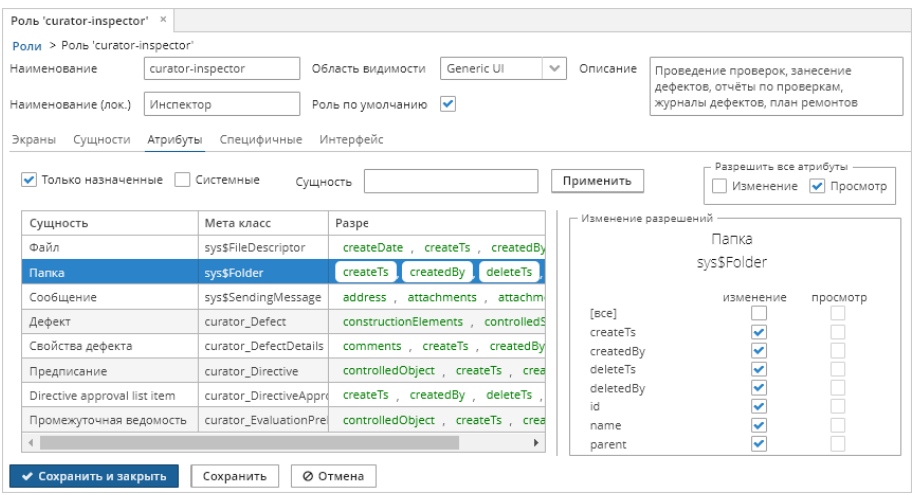

## <span id="page-14-1"></span>Вкладка «Роль > Специфичные»

На вкладке **Специфичные** представлен список специфичных прав, каждое из которых можно разрешить для данной роли.

После завершения настроек кнопка **Сохранить и закрыть** применит изменения и закроет карточку, кнопка **Сохранить** применит изменения и предложит продолжить настройки. Кнопка **Отмена** закроет карточку без сохранения изменений.

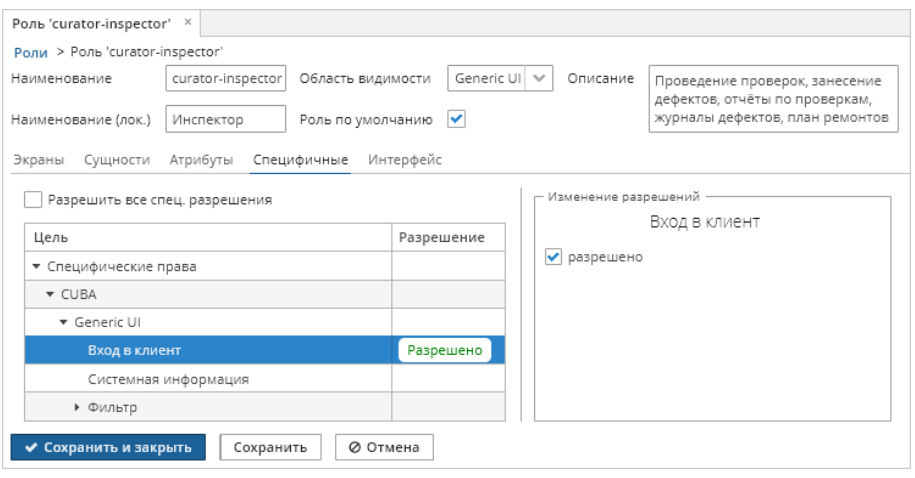

# <span id="page-16-0"></span>Группы доступа

Данные настройки предназначены для группировки пользователей, например по решаемым задачам, по организациям. При помощи групп можно накладывать ограничения на всех её пользователей. Необходимо создать группу (группы) до начала формирования списка пользователей. Группы также могут быть подчинены родительским группам, что позволяет организовать сложную зависимую древовидную структуру организации.

Чтобы открыть настройки групп доступа, в навигаторе системы перейдите в раздел **Администрирование > Группы доступа**.

На экране групп доступа располагаются две тематические панели:

- **Группы доступа.** Древовидный список групп, в левой части.
- **Пользователи/ограничения.** Список пользователей группы и настройки ограничений для группы.

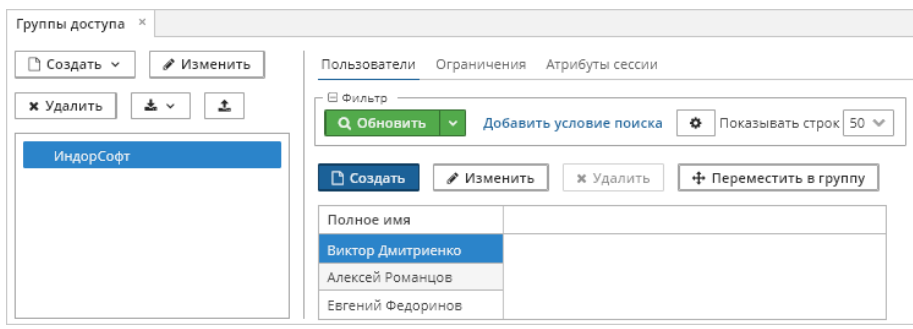

#### <span id="page-17-0"></span>Группы доступа

На панели слева отображается древовидный список существующих групп. Сверху расположены команды управления группами. Действия над группами вызываются при помощи кнопок на панели инструментов и/или контекстного меню. Можно выделить одновременно несколько групп, зажав клавиши Shift/Ctrl. Захватив и потянув группу мышью, можно переместить её в другую родительскую группу, при этом изменится значение поля **Родительская группа**.

• **Создать.** С помощью кнопки **Создать** можно добавить новую группу или копировать группу, изменив её название. Наименование — обязательное значение. При настройке можно выбрать группу-родителя; если оставить поле **Родительская группа** пустым — группа будет корневой.

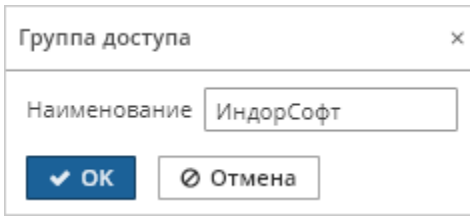

- **Изменить.** При настройке можно изменить наименование, выбрать группу-родителя; если оставить поле **Родительская группа** пустым — группа будет корневой.
- **Удалить.** Действие возможно, если в группу не добавлены пользователи.
- **Экспортировать.** Экспортировать группы и их атрибуты в формат \*.json.
- **Импортировать.** Импортировать группы и их атрибуты в формате \*.json.

#### Пользователи/ограничения

Панель со списком пользователей группы, настройками ограничений для группы. Создание, изменение пользователей функциональнее производить в журнале пользователей, но предусмотрены аналогичные действия для создания и изменения пользователя непосредственно из группы. Чтобы переместить пользователя в другую группу, курсором мыши перетащите его в нужную группу в списке групп слева. Это же действие возможно при нажатии кнопки **Переместить в группу**. В диалоговом окне указывается место назначения.

Вкладка **Ограничения** позволяет сконструировать запрос для сущности системы и применить его для пользователей группы.

После завершения настроек кнопка **Сохранить** и закрыть применит изменения.

## <span id="page-19-0"></span>Журнал «Пользователи»

Профиль пользователя связывает роли с персональной идентифицирующей информацией.

С пользователями системы связан справочник **Сотрудники**. В отличие от журнала пользователей, управляемого администратором, справочником сотрудников управляет руководитель службы, расширяя параметры пользователя необходимой для техпроцессов служебной информацией.

Управление пользователями системы осуществляется в журнале **Пользователи**.

Чтобы открыть журнал пользователей, в навигаторе системы перейдите в раздел **Администрирование > Пользователи**. В правой части экрана откроется вкладка с журналом пользователей.

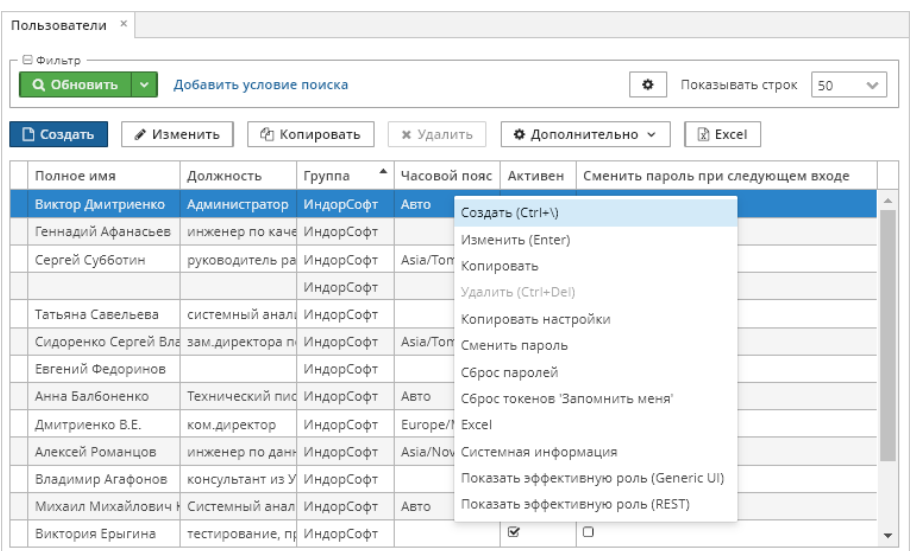

Над списком пользователей находится панель для фильтрации. Фильтры позволяют настроить список пользователей по различным параметрам (имя, должность, роль и пр.). Для настройки фильтров нажмите **Добавить условие поиска** и выберите нужные параметры.

Действия над журналом пользователей вызываются при помощи кнопок на панели инструментов и/или контекстного меню (при нажатии правой кнопкой мыши на записи). Можно выделить одновременно несколько записей, используя клавиши Shift/Ctrl.

- **Создать.** Кнопка откроет карточку для создания нового пользователя системы. Новых пользователей также можно создавать кнопкой **Копировать**.
- Изменить. Кнопка откроет карточку для изменения профиля пользователя.
- **Копировать.** Кнопка откроет карточку для создания нового пользователя системы, при этом часть настроек (в т.ч. роли) наследуется из выбранного для копирования пользователя.
- **Удалить.** Удаляет пользователя.

**Внимание!** Удаление пользователя не разрешается системой, если ID пользователя был ранее связан с создаваемыми данными. Вместо удаления для исключения пользователя из доступных для выбора можно использовать признак «Активен» в профиле пользователя, при этом все архивные данные оставят связанную информацию о пользователе.

• **Дополнительно > Копировать настройки.** Копирует настройки указанного пользователя для выделенного.

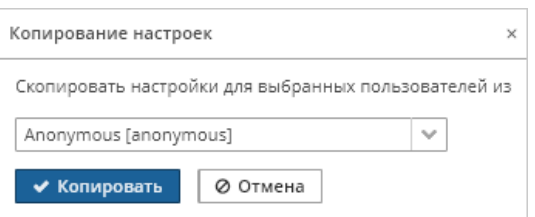

• **Дополнительно > Сменить пароль.** Открывает диалог смены пароля. Также пароль может быть изменён самим пользователем.

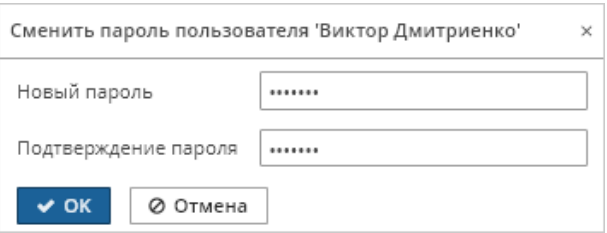

• **Дополнительно > Сбросить пароль.** После сброса выбранным пользователям предлагается сменить пароль при следующем входе в систему. Опционально: можно сгенерировать случайный пароль и выслать его на электронный адрес пользователя.

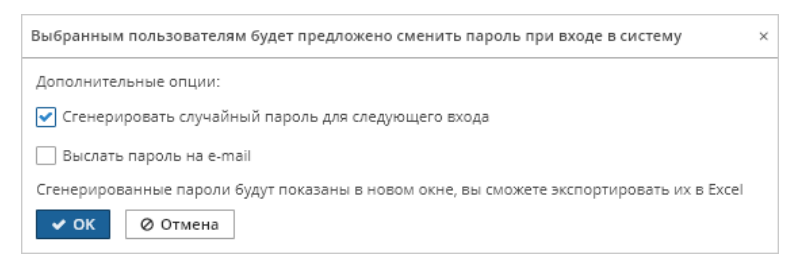

• **Дополнительно > Сброс токенов «Запомнить меня».** Инструмент безопасности для исключения несанкционированного доступа с чужих устройств.

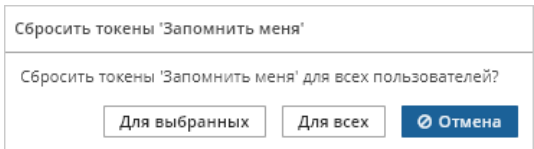

- **Дополнительно > Показать эффективную роль.** Эффективная роль — совокупные (обобщённые из всех ролей пользователя) права и разрешения.
- **Excel.** Экспорт всех или выбранных записей в Microsoft Excel.

## <span id="page-21-0"></span>Карточка «Пользователь»

Для создания пользователя следует нажать кнопку **Создать** над списком пользователей, после чего откроется форма-карточка с запросом информации о пользователе. Кнопки **Изменить**, **Копировать** открывают такую же карточку, но с заполненными значениями для просмотра или изменения.

**Примечание.** Поля, подсвеченные красным, обязательны для заполнения.

В карточке **Пользователь** три тематические панели:

- **Пользователь.** Персональные настройки пользователя.
- **Роли.** Список назначенных ролей в системе.
- **Замещаемые пользователи.** Список пользователей, которых вправе замещать.

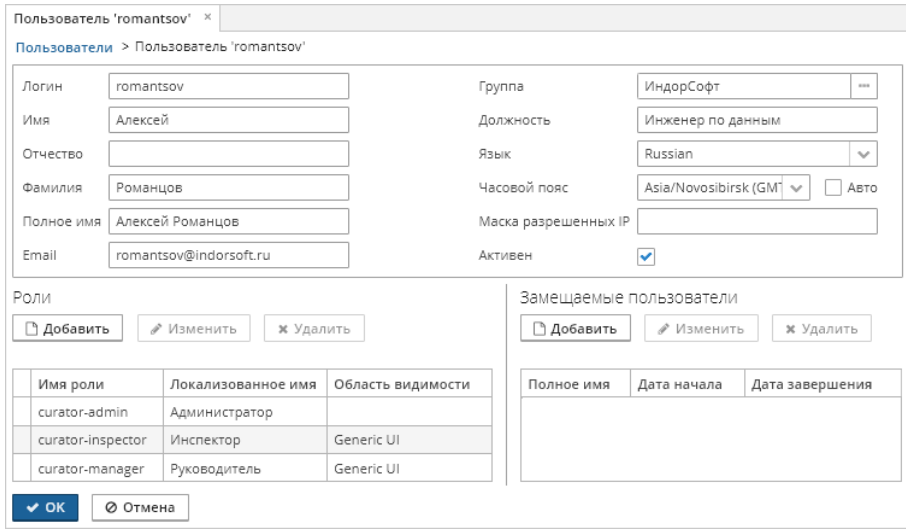

- На панели **Пользователь** (может называться **Новый пользователь**, **Пользователь 'ivan'**) важно заполнить следующие параметры.
- **Логин**. Обязательное поле псевдоним пользователя. Рекомендуется задавать одним словом из латинских букв и цифр, удобным и запоминаемым для целей авторизации. Допускаются пробел и знаки препинания.
- **Новый пароль** и **Подтверждение пароля**. Поля для первоначального пароля, предлагаются только в карточке нового пользователя. Необходимо ввести совпадающие последовательности символов, цифр, знаков препинания. Система чувствительна к регистру символов! Пароль можно в дальнейшем менять.
- **Имя.** Имя пользователя. Используется в т.ч. в Ф. И. О. при формировании документов. Если не заполнено, подставится «И.».
- **Отчество.** Отчество пользователя. Используется в т.ч. в Ф. И. О. при формировании документов. Если не заполнено, подставится  $\langle \langle \bigcap \rangle \rangle$ .
- **Фамилия.** Фамилия пользователя. Используется в т.ч. в Ф. И. О. при формировании документов. Если не заполнено, подставится «Фамилия». Например, при заполненном имени (Алексей), незаполненном отчестве, заполненной фамилии (Шариков) в формируемый документ подставится А.О. Шариков.
- **Полное имя.** Отображается, например, при отображении списка пользователей в справочнике **Сотрудники**.
- **Email.** Электронная почта пользователя. Используется для отправки сообщений.
- **Группа.** Обязательное поле. Группа доступа, организация, в которой числится пользователь. Выбирается из списка ранее созданных.
- **Должность.** Должность по штатному расписанию.
- **Язык.** Настройка локализации интерфейса.
- **Часовой пояс.** Настройка часового пояса пользователя. Полезно для корректного отображения даты/времени в записях.
- **Маска разрешенных IP.** Настройка безопасности, позволяющая ограничить доступ к системе только для клиентов из корпоративной сети.
- **Активен.** Признак, определяющий статус пользователя как включённого в техпроцессы системы. Если пользователь неактивен, он не сможет войти в систему, с ним нельзя связывать новые данные.
- **Панель «Роли».** Список ролей, назначенных пользователю. При создании нового пользователя в таком списке предлагаются все роли с установленным признаком «Роль по умолчанию».

**Внимание!** Такой список избыточен для большинства пользователей, необходимо исключить заведомо лишние роли.

Редактирование списка производится кнопками **Добавить**, **Изменить**, **Удалить**.

• **Панель «Замещаемые пользователи».** Список пользователей, которых данный пользователь вправе замещать (подменять в технологических процессах). Редактирование списка производится кнопками **Добавить**, **Изменить**, **Удалить**. При настройке замещаемого пользователя указывается период, на который производится замещение.

После заполнения полей и настройки ролей пользователя нажатие кнопки **ОК** приведёт к сохранению данных пользователя в базу данных. Кнопка **Отмена** закроет карточку без сохранения.

После сохранения пользователь может начинать работу с системой, указав при входе в систему свой логин и пароль. Впоследствии пароль может поменять сам пользователь или администратор системы (пользователь с ролью администратора).

## <span id="page-25-0"></span>Обслуживание системы

В разделе **Администрирование** доступны разные инструменты по обслуживанию приложения и базы данных, отладочные журналы.

**Внимание!** Внесение любых изменений в раздел **Администрирование** опасно для работоспособности приложения и целостности базы данных. О полезности и безопасности предполагаемых действий необходимо консультироваться с разработчиками системы. Некоторые действия также требуют предварительной архивации (создания резервной копии) сервера приложений и/или базы данных.

#### <span id="page-25-1"></span>Инструменты администратора

Вызываются из раздела **Администрирование**.

• **Внешние файлы.** Файлы (такие как вложенные документы, фотографии) доступны из тематических списков и карточек. Таблица внешних файлов видит все файлы, загруженные в базу данных, и предлагает инструменты по обслуживанию этого хранилища, в т.ч. возможность изменять имя файла, удалять, сохранять, загружать новые. Также есть системные файлы, например шаблоны для формирования ведомостей, обслуживание которых возможно только через интерфейс внешних файлов.

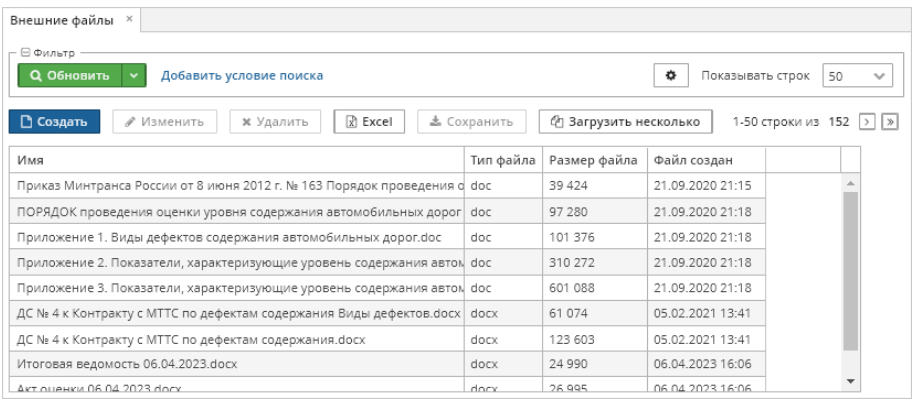

• **Удалить неиспользуемые файлы.** Операция обслуживания корзины файлов, поиска и удаления неиспользуемых.

**Внимание!** Возможна потеря значимых файлов. Обязательна предварительная архивация базы данных для возможности

восстановления. Безопаснее пользоваться инструментом **Внешние файлы**.

• **Пользовательские сессии.** Журнал активных сессий работы. Позволяет анализировать подключения, завершать сессии, отправлять сообщения пользователям.

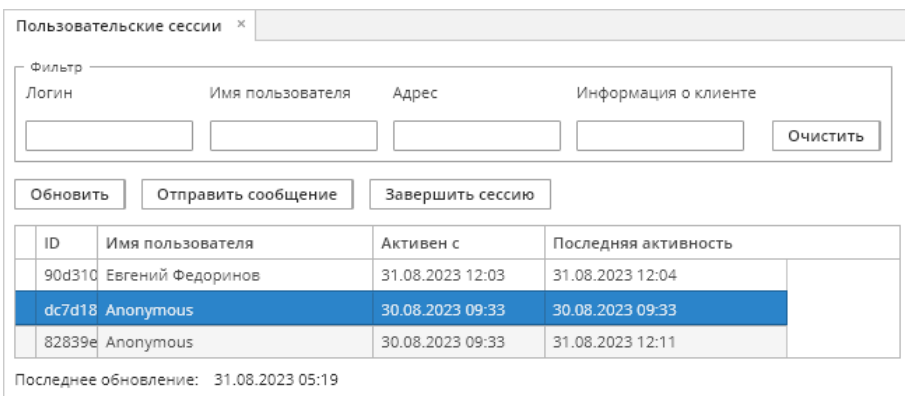

- **Назначенные задания.** Планировщик заданий и фоновых процедур, производимых по расписанию.
- **Восстановление удалённых записей.** Позволяет найти и восстановить удалённые записи.

**Внимание!** Могут быть каскадные зависимости, например невозможно восстановить удалённую планируемую проверку без восстановления удалённого плана проверок.

- **Инспектор сущностей.** Таблицы сущностей с расширенным набором служебных полей, таких как время создания и изменения, версия, ID, авторы создания и изменения, даты и авторы удаления.
- **Журнал изменений сущностей.** Журнал изменений сущностей и атрибутов.
- **Журнал пользовательских сессий.** Состояние и история сессий работы (авторизованных подключений к системе).
- **История сообщений.** Журнал сообщений, отправляемых пользователям по электронной почте.

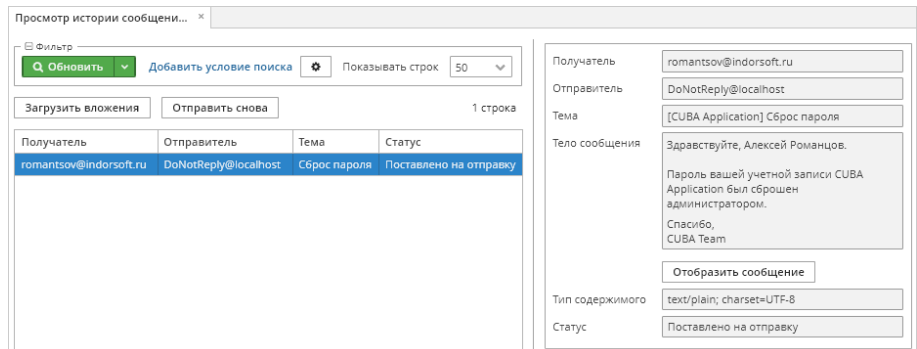

#### <span id="page-27-0"></span>Инструменты разработчика

Следующие инструменты вызываются из раздела **Администрирование**.

- **Динамические атрибуты.** Создание вычисляемых динамических атрибутов для сущностей.
- **Блокировки.** Настройка параметров блокировки сущностей от изменения. Просмотр журнала транзакций.
- **Свойства приложения.** Настройки разных свойств приложения. В том числе в этих свойствах можно настроить дистанции в метрах, определяющие контролируемый допустимый диапазон смещения от оси дороги, в котором разрешено создавать дефекты, с целью недопущения грубых технических ошибок ввода значений. **Свойства приложения > Curator**, параметры:
	- o curator.offsetForRoadsWithoutDividingStrip определяет максимальное смещение от оси в метрах для дорог без разделительной полосы;
	- o curator.leftOffsetForRoadsWithDividingStrip определяет максимальное смещение от оси в метрах слева для дорог с разделительной полосой;
	- o curator.rightOffsetForRoadsWithDividingStrip определяет максимальное смещение от оси в метрах справа для дорог с разделительной полосой.
- Консоль **IMX.** Консоль Java Management Extensions, предназначенная для контроля и управления приложениями.
- **Журнал сервера.** Журналы сообщений системы.
- **Профилировщик экранов.** Инструмент отладки.
- **Статистика производительности.** Позволяет оценить нагрузку на ресурсы сервера, время работы, занимаемую память, время отклика и другие параметры.

Вызываются из раздела **Отчёты**.

• **Отчёты.** Мастер создания запросов, отчётов, диаграмм произвольного вида для разных сущностей системы и разных задач. При потребности и наличии готовых шаблонов таких отчётов раздел **Отчёты** можно сделать доступным для ролей других пользователей.

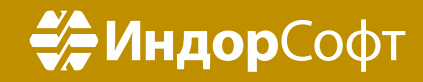

ООО «ИндорСофт» Тел./факс: (3822) 650-450 e-mail: support@indorsoft.ru www.indorsoft.ru